# **Outlook Web App - Introduction**

Outlook Web App

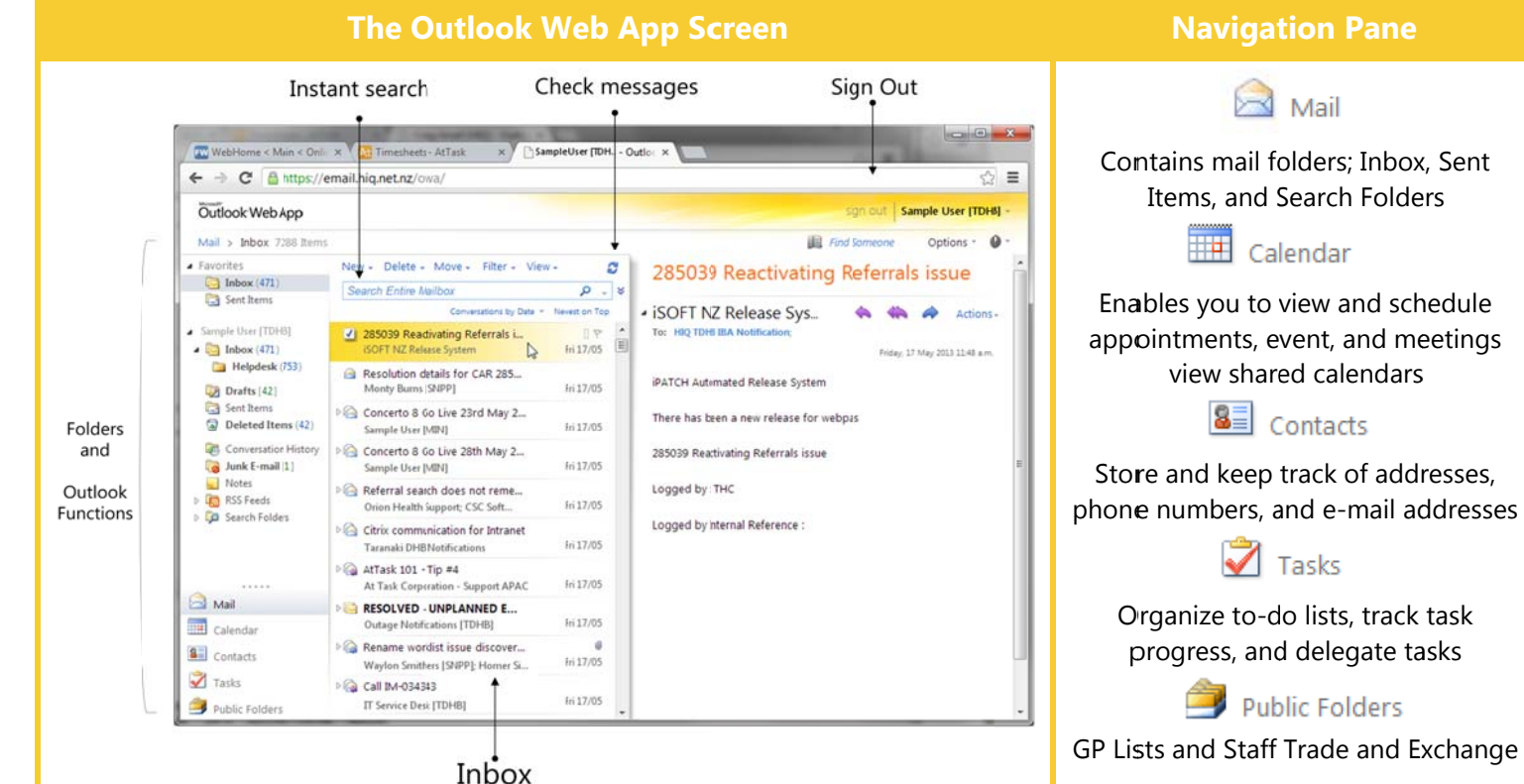

# **Program Basics**

To Log In to Outlook Web App: Open the URL for your organization's Web App. Choose the security option you wish to use while accessing your Outlook account. If necessary, click the Use the light version of Outlook Web App check box. Enter your e-mail address and password in the appropriate fields and click Sign In.

### **Message Indicators:**

Message has not been read.

Message has been read.

File is attached to the message.

- **! I** Message has high or low importance.
- To Move the Reading Pane: Click the View button on the toolbar. Select a position (Right, Bottom, Off) for the Reading Pane from the menu.
- To Reset Your Password: Click the Options button and select the Change Your Password link. Complete the fields as directed and click Save.
- To Change Program Settings: Click the Options button and choose the settings you wish to change.
- To Print a Message: Double-click the message to open it in its own window. Click the Printable View button on the toolbar. Choose the print settings in the Print dialog box and click Print.
- To Get Help: Click the Help button and select Help. Type your question in the Search box and press <Enter>. Or browse the help topics to find the topic you want.
- To Sign Out: Click the Sign Out button in the upper-right corner of the window.

### To create a new message

**Mail Basics** 

Oldest on Top

**Expand All** 

Collanse All

e. Reply

 $\circledcirc$ Reply All  $\triangleright$ Forward

 $\widehat{\mathbb{R}}$ 

 $\mathbb{R}$ 

商

**la** 

 $\times$ Delete

 $\overline{\mathbf{w}}$ 

**DB** 

 $\mathbb{R}$ 

 $\theta_{\overline{a}}$ 

View original message

 $\sqrt{2}$ 

Forward as Attachment

Mark as Unread

**Ignore Conversation** 

Open Delivery Report

Move to Folder.

Copy to Folder..

Create Rule

Junk E-Mail

- 1. Click the New button on the Inbox toolbar. Or, press  $\langle Ctr| > + \langle N \rangle$ .
- 2. Enter the e-mail address(es) in the To: box, or click the To button to use the Address Book
- 3. Click the Cc: or Bcc: buttons and enter the email address(es) for whom you want to send copies of the message.
- 4. Enter the subject of the message in the Subject hox
- 5. Enter the text of your message in the text hoy
- 6 Click the Send button
- To Reply to a Message: Select/open the message, click the Reply button, type your reply, and click the Send button.
- To Forward a Message: Select/open the message, click the Forward button, enter theemail address(es) in the To box, enter comments in the Body area, and click the Send button

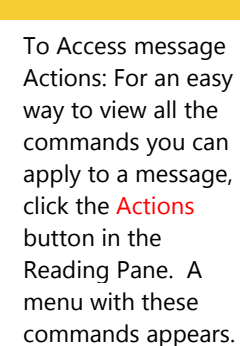

Many of these commands are also available by right clicking.

# **Keyboard Shortcuts**

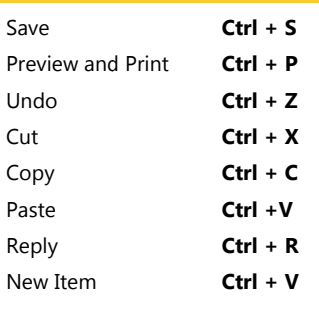

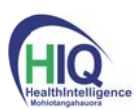

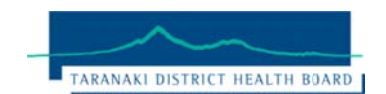

# **HealthIntelligence Helpdesk**

Phone: (06) 753 7777 extn: 7325 e-mail: it.servicedesk@tdhb.org.nz

Version 1.1 20/05/2013

# **Mail: Advanced Tasks**

- $\bullet$ To Attach a File to a Message: Create a new message and click the Attach Item button in the Standard toolbar.
- To Preview an Attachment: Click the Open as Web Page link in the Reading Pane. Use the buttons in the window to navigate through the different pages in the document.
- To Open an Attachment: Click the attachment name link in the Reading Pane, or the preview "Open as Web Page" window. The file opens in its default program.
- To Check Spelling: Create a new message and click the Check Spelling button on the Standard toolbar.
- To Format Text: Use the buttons on the Formatting toolbar in the New Message window to change font type, size, colour, etc.
- To Customize the Formatting Toolbar: Click the Customize button at the right end of the Formatting toolbar. Click the check box next to each command you wish to add to the toolbar. Click the Customize button again to close the list.
- To Set Message Priority: In the e-mail message window, click the Importance: High or Importance: Low button on the Standard toolbar. Or, click the Options button, click the Importance list arrow, and select a level of importance.
- To Add a Read or Delivery Receipt: In an e-mail message window, click the Options button on the toolbar. Click the Request a delivery receipt for this message and/or the Request a read receipt for this message check box. Click OK. You will receive a message in your Inbox when the message is delivered or read.
- To Create a Signature: In the program window, click the Options button and select See All Options. Click the Settings tab and create the signature in the E-mail Signature section of the Mail settings. If you wish, click the Automatically include my signature on messages I send check box.
- To Add a Signature to an E-mail Message: In the e-mail message window, click the Options button and select See All Options. Click the Settings tab and create the signature in the E-mail Signature section of the Mail settings.
- To Move a Message to a Different Folder: Select the message, click the Move button in the toolbar and select Move to Folder. Select the destination folder and click Move.
- To Flag a Message as a To-Do Item: Click the flag icon on the message.
- To Categorize a Message by Colour: Click icon on the message.
- To Turn On Automatic Replies (Out of Office Assistant): Click the Options button and select Set Automatic Replies button. Click the Send automatic replies option and complete the time period and message fields as necessary. Click Save.
- To Create a New Rule By Example: Right-click the message on which you want to base the rule and select Create Rule. Set the rule criteria, click Save.
- To Create a New Rule From Scratch: Click the Options button and select Create an Inbox Rule. Click the New button, set the rule criteria, click Save.
- To Manage Rules: Click the Options button and select Create an Inbox Rule. Select a rule; click the Details button to edit the rule or click the Delete button to delete it.

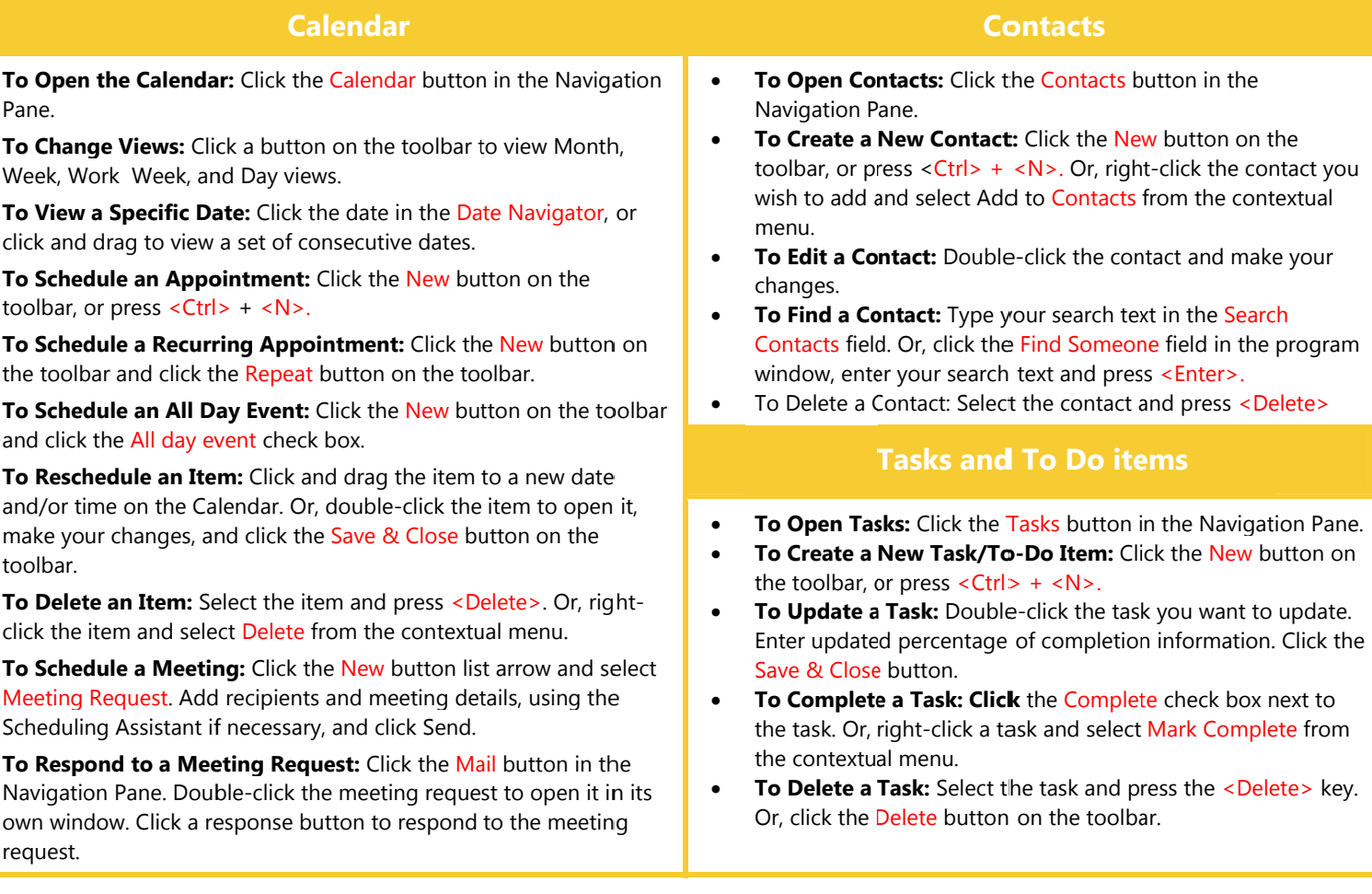

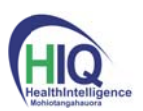

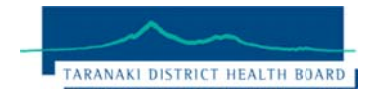

# **HealthIntelligence Helpdesk**

Phone: (06) 753 7777 extn: 7325 e-mail: it.servicedesk@tdhb.org.nz

Version 1.1 20/05/2013